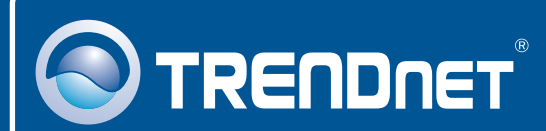

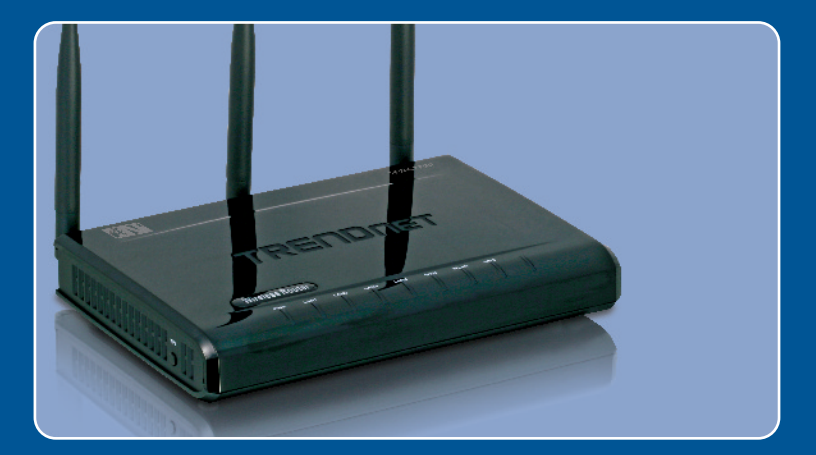

# Quick Installation Guide<br>EXCIPITI

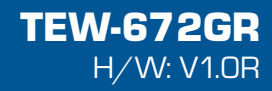

# **Table of Contents**

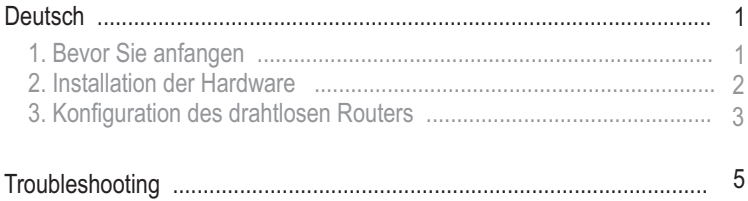

# **1. Bevor Sie anfangen**

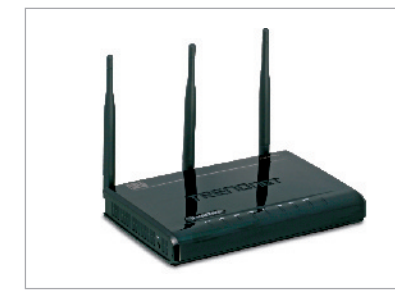

## **Packungsinhalt**

- TEW-672GR
- Mehrsprachige Installationsanleitung
- CD mit Bedienungsanleitung
- 1 RJ-45-Ethernetkabel
- ? Netzteil (12V, 1A)

## **Voraussetzungen für die Installation**

- Computer r<br>Netzwerka<br>• Webbrowse<br>• Breitband-l Computer mit korrekt installiertem verdrahtetem oder drahtlosem Netzwerkadapter
- Webbrowser: Internet Explorer (5.0 oder höher)
- Breitband-Internet
- ? Installiertes Kabel- oder DSL-Modem

## **Anwendung**

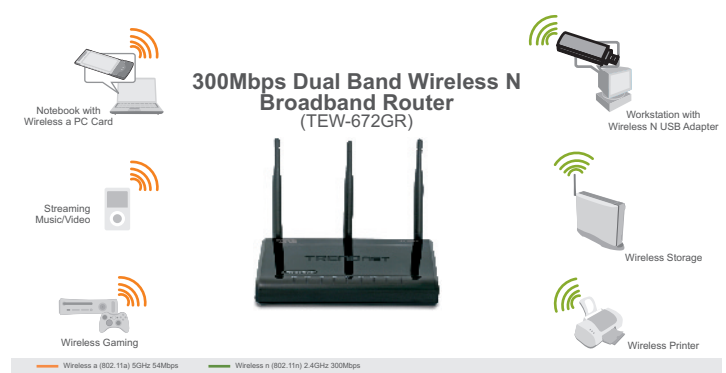

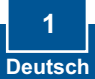

# **2. Installation der Hardware**

Hinweis: Notieren Sie sich zuerst alle erforderlichen Angaben über Ihre Internetverbindung. Wenden Sie sich bei Bedarf an Ihren Internet Service Provider (ISP).

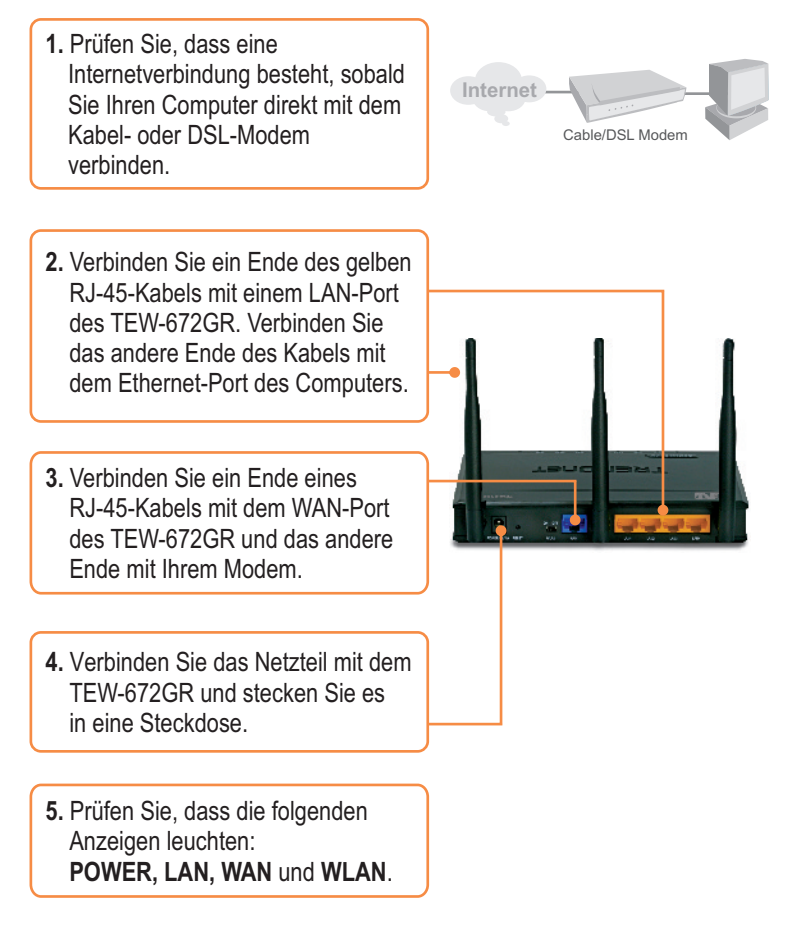

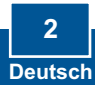

# **3. Konfiguration des drahtlosen Routers**

Hinweis: Es ist zu empfehlen, den drahtlosen Router von einem verdrahteten Computer aus zu konfigurieren.

**1.** Öffnen Sie einen Webbrowser und about: blank - Microsoft Internet Exp geben Sie in die Adressleiste is Edt Yess Fgyartes Eads Help 0 ... . 0 . 2 2 6 Psec \* \*\*\*\* 0 8 . **http://192.168.10.1** ein. Drücken http://192.168.10.1 Sie dann auf die **Eingabetaste (Enter)**. **2.** Geben Sie **User name**  Connect to 192.168.10.1  $\sqrt{2}$ (Benutzername) und **Password**   $\mathbb{R}$ (Kennwort) ein und klicken Sie auf **OK.** TEW-473CD User name: **admin C** admin Standardmäßig ist kein Kennwort Paccured: erforderlich. Remember my password  $\overline{\alpha}$ Cancel **3.** Klicken Sie auf **Network**, und **OTRENDRET** dann auf **WAN Setting.** Und dann auf wählen Sie die Art Ihrer Internetverbindung aus. **4.** Konfigurieren Sie die Einstellungen entsprechend den Angaben Ihres ISP. Klicken Sie dann auf **Apply.**

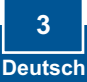

**5.** Klicken Sie auf **Wireless (Drahtlos)** und dann auf **Basic (Grundeinstellungen).** Geben Sie den gewünschten **Wireless Name (SSID)** (Netzwerknamen) ein und klicken Sie dann auf **Apply** (Übernehmen). Standardmäßig lautet der **Wireless Name (SSID)** TEW672GR.

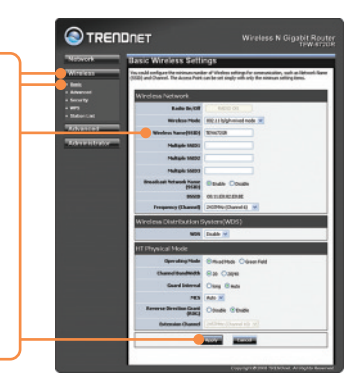

Hinweis: Das folgende Beispiel gilt für die WPA2-PSK-Verschlüsselung. Wählen Sie WPA-PSK oder WPA2-PSK nur dann aus, wenn Ihre drahtlosen Adapter tatsächlich WPA bzw. WPA2 unterstützen. Markieren Sie andernfalls . WEP

**6.** Wählen Sie den gewünschten **Security Mode** (Sicherheitsmodus) aus, geben Sie die **Pass Phrase**  (den Verschlüsselungsschlüssel) ein und klicken Sie dann auf **Apply** (Übernehmen).

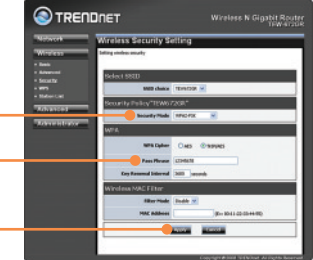

## **Ihre Installation ist beendet!**

Weitere Informationen zu den Konfigurations- und erweiterten Einstellungen des TEW-672GR finden Sie im Abschnitt "Problembehandlung" der Bedienungsanleitung auf der beiliegenden CD-ROM oder auf der Website von TRENDnet unter http://www.trendnet.com.

## **Registrieren Sie Ihr Produkt**

Nehmen Sie sich bitte einen Moment Zeit und registrieren Sie Ihr Produkt online, so dass Sie unsere umfassenden Support- und Kundendienstleistungen in Anspruch nehmen können: **www.trendnet.com/register** Vielen Dank für den Kauf eines TRENDnet-Produkts

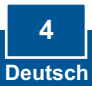

**Q1: I typed http://192.168.10.1 in my Internet Browser's Address Bar, but an error message says "The page cannot be displayed." How can I get into the TEW-672GR's web configuration page?**

**A1:**  First, check your hardware settings again by following the instructions in Section 2. Second, make sure the LAN and WLAN lights are lit. Third, make sure your TCP/IP settings are set to **Obtain an IP address automatically** (see the steps below).

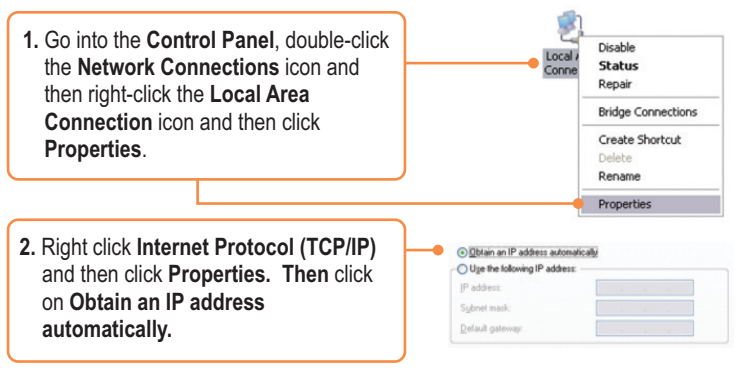

Fourth, press on the factory reset button for 15 seconds.

## **Q2:** I am not sure what type of Internet Account Type I have for my Cable/DSL **connection. How do I find out?**

A2: Contact your Internet Service Provider's (ISP) support service for the correct information.

## **I configured my router with my ISP settings, but I can not get onto the Q3: Internet. What should I do?**

A3: First, verify that you can get onto the Internet with a direct connection into your modem. Second, contact your ISP and verify all the information that you have in regards to your Internet connection settings is correct. Third, power cycle your modem and router. Unplug the power to the modem and router. Wait 30 seconds, and then reconnect the power to the modem. Wait for the modem to fully boot up, and then reconnect the power to the router.

## **Q4: All the settings are correct, but I can not make a wireless connection to the Router. What should I do?**

**A4:** First, make sure that the WLAN switch on the back of the router is set to on. Second, double check that the WLAN light on the Router is lit. Third, power cycle the TEW-672GR. Unplug the power to the TEW-672GR. Wait 15 seconds, then plug the power back in to the TEW-672GR. Fourth, contact the manufacturer of your wireless network adapter and make sure the wireless network adapter is configured with the proper SSID. The preset SSID of the Access Point is **TEW672GR.**

If you still encounter problems or have any questions regarding the **TEW-672GR,** please contact TRENDnet's Technical Support Department.

## **Certifications**

This equipment has been tested and found to comply with FCC and CE Rules. Operation is subject to the following two conditions:

(1) This device may not cause harmful interference.

(2) This device must accept any interference received. Including interference that may cause undesired operation.

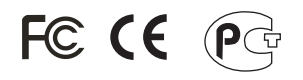

Waste electrical and electronic products must not be disposed of with household waste. Please recycle where facilities exist. Check with you Local Authority or Retailer for recycling advice.

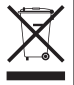

**NOTE:** THE MANUFACTURER IS NOT RESPONSIBLE FOR ANY RADIO OR TV INTERFERENCE CAUSED BY UNAUTHORIZED MODIFICATIONS TO THIS EQUIPMENT. SUCH MODIFICATIONS COULD VOID THE USER'S AUTHORITY TO OPERATE THE EQUIPMENT.

#### ADVERTENCIA

En todos nuestros equipos se mencionan claramente las caracteristicas del adaptador de alimentacón necesario para su funcionamiento. El uso de un adaptador distinto al mencionado puede producir daños fisicos y/o daños al equipo conectado. El adaptador de alimentación debe operar con voltaje y frecuencia de la energia electrica domiciliaria existente en el pais o zona de instalación.

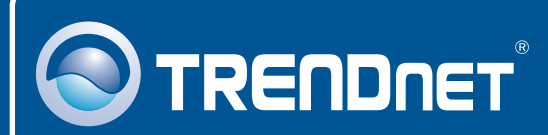

# Product Warranty Registration

**Please take a moment to register your product online. Go to TRENDnet's website at http://www.trendnet.com/register**

# **TRENDNET**®

**20675 Manhattan Place Torrance, CA 90501 USA**

Copyright ©2008. All Rights Reserved. TRENDnet.